## **Ícones/atalhos de venda não aparecem no PDV**

Como reativar os ícones dos produtos no PDV?

Atalhos sumiram do PDV?

## **Produtos não aparecem no PDV**

Por algum motivo ao ativar novas promoções alguns atalhos são excluídos do PDV. Para ativar novamente seguir os passos abaixo.

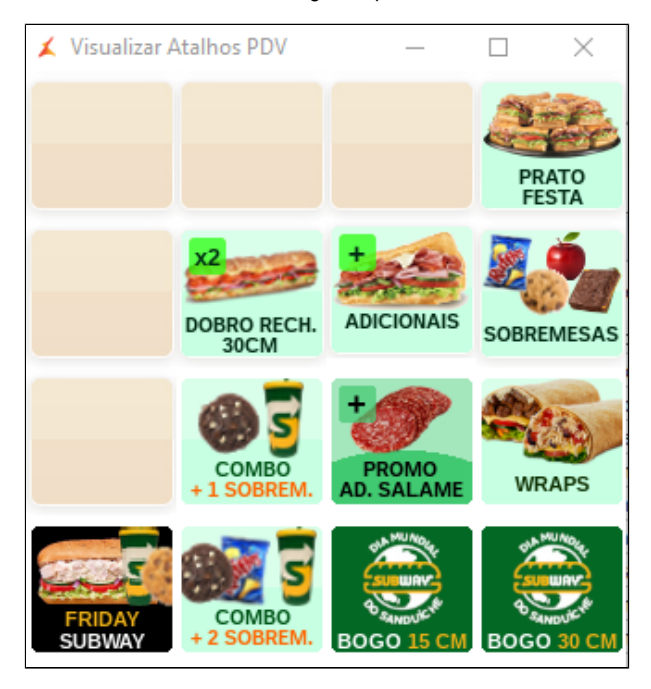

Acesse o painel de promoções clicando sobre o ícone da tesoura.

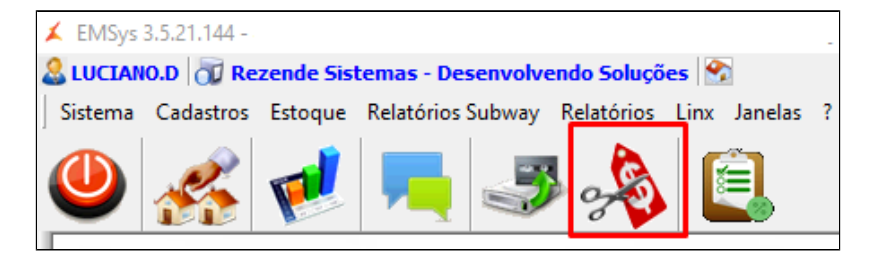

Painel de Promoções.

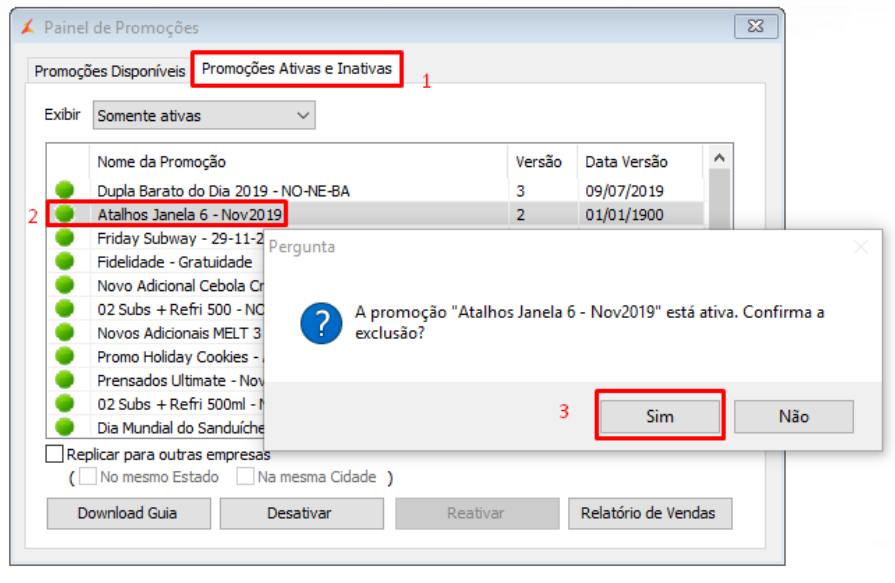

- 1. Clique na aba: Promoções Ativas e Inativas.
- 2. Selecione a ultima Janela disponível **"Janela6"**.
- 3. Clique com o botão direito do mouse sobre a **"janela6"**, clique excluir e clique em Sim.

Clique em Sim.

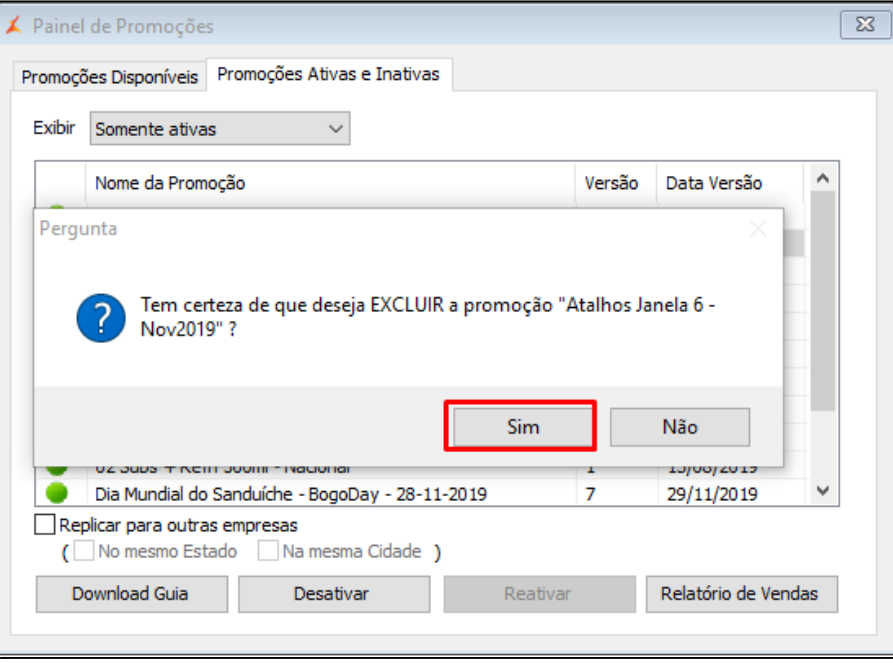

Clique em Sim.

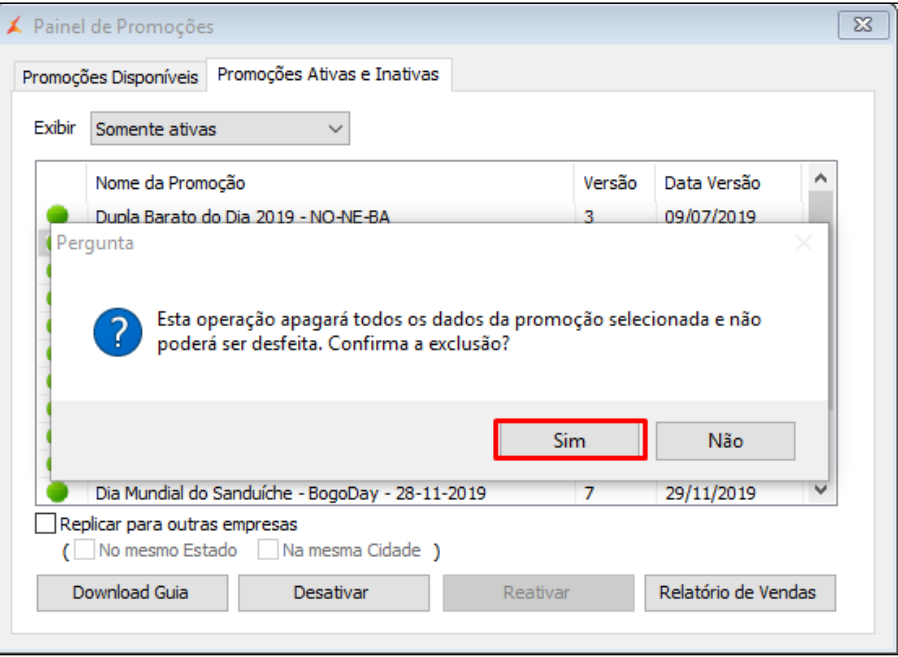

Clique em OK.

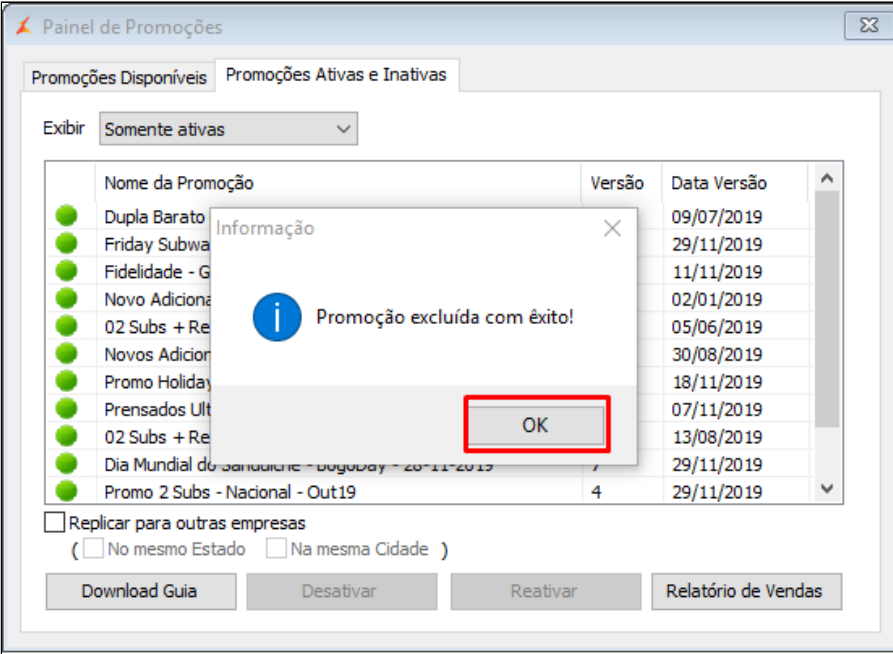

Clique na Aba: **Promoções Disponíveis**, selecione a promoção **"Atalho Janela 6 - Nov2019"** e clique em ativar.

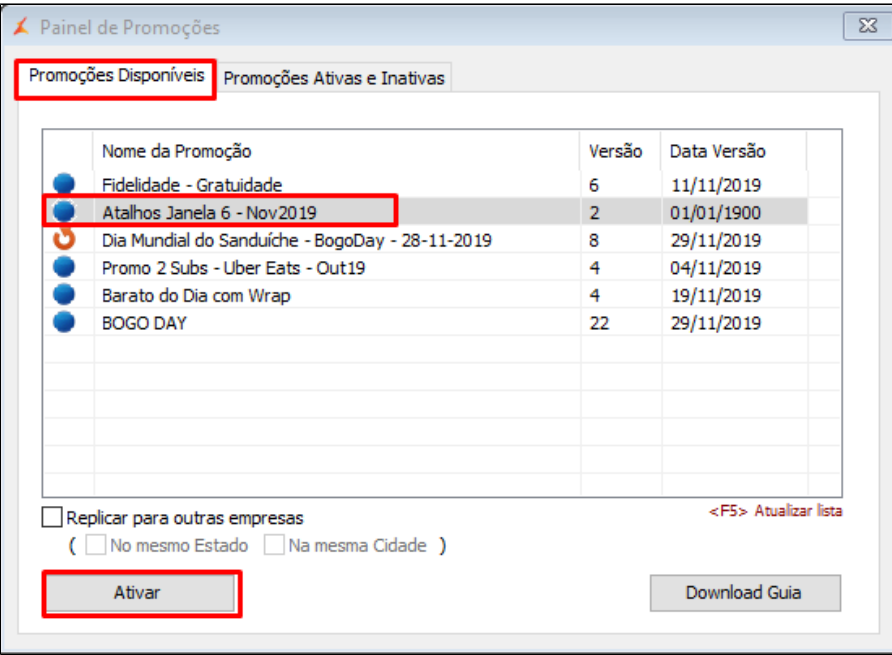

Clique em ativar promoção.

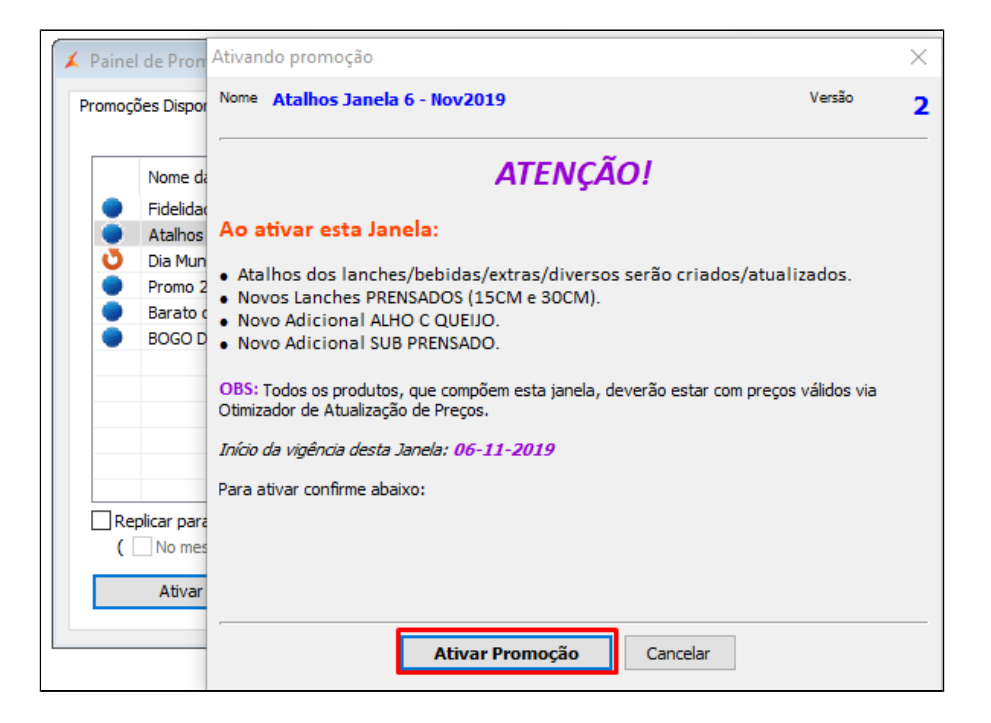

Clique em sim.

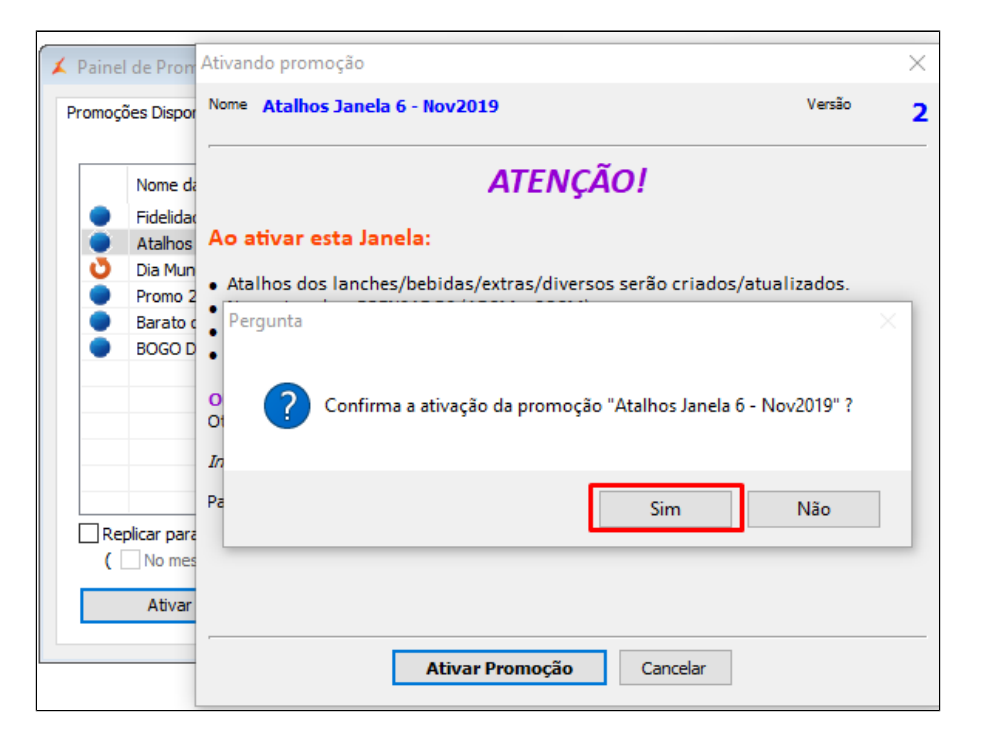

## Clique em OK.

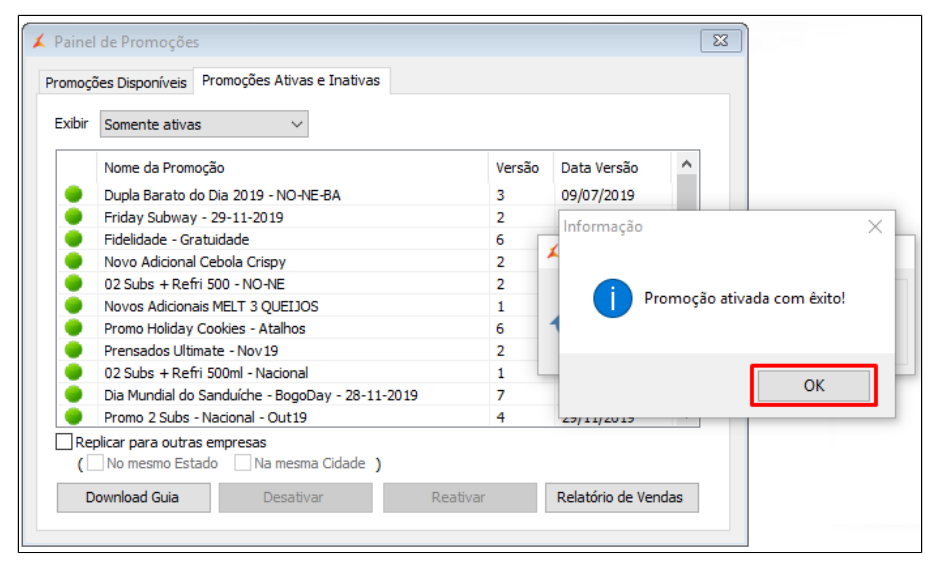

Após ativar a **janela6** novamente é possível ver que todos os atalhos já estão disponíveis.

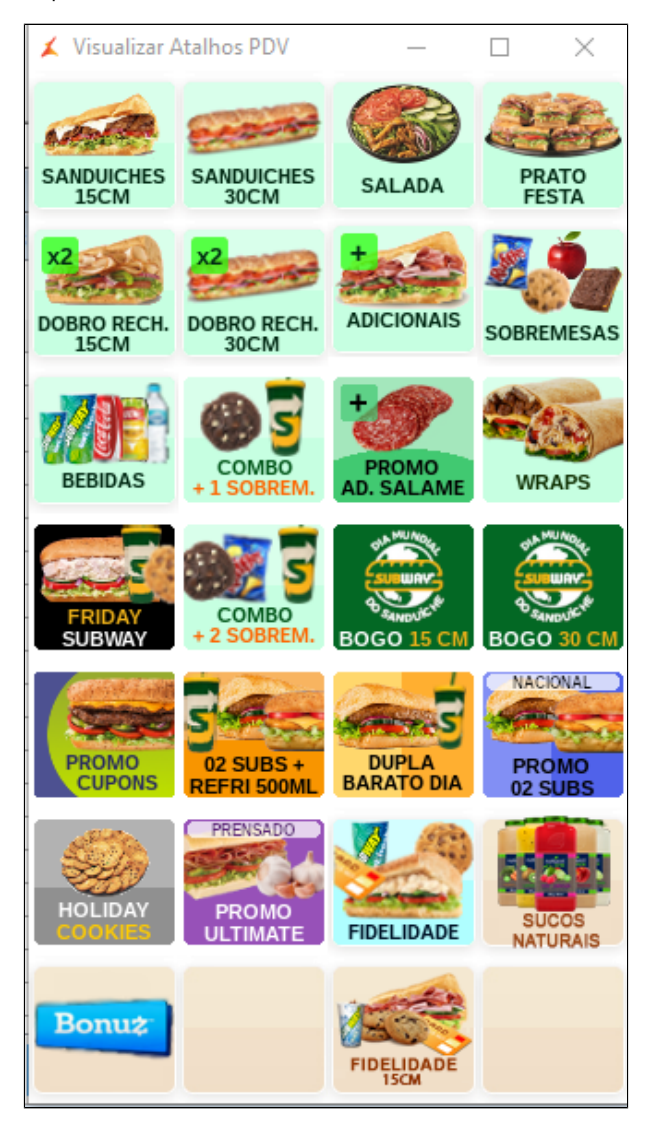

Clique no ícone exportação de dados.

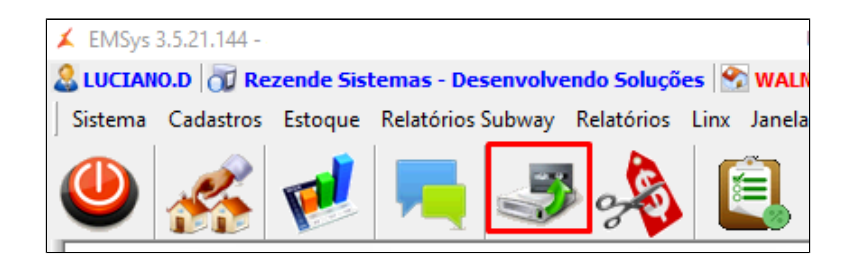

Selecione os PDVs, Item, atalhos e clique em **Exportar Dados**.

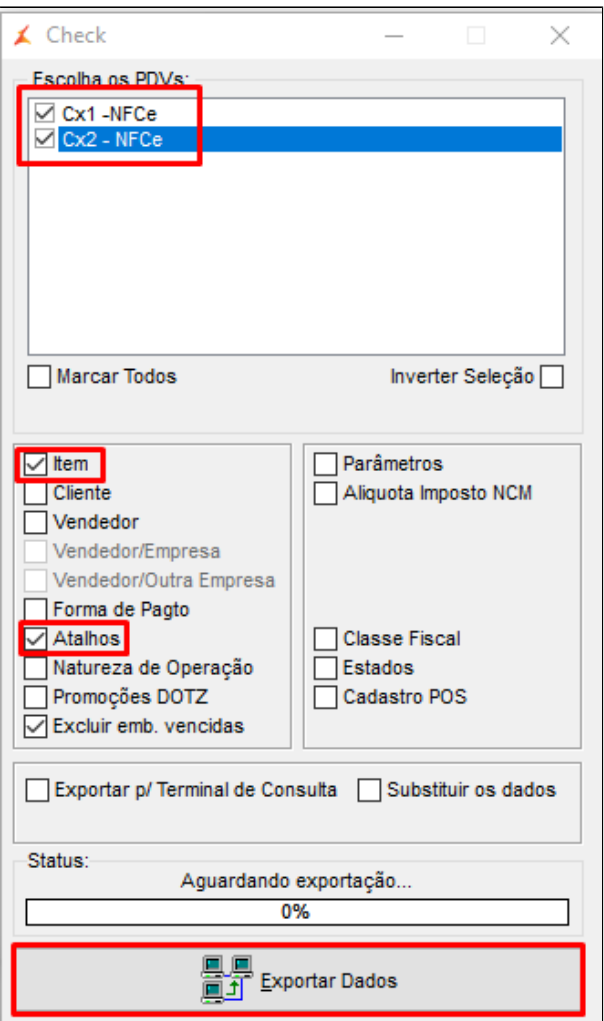

Após finalizar exportação todos atalhos já estarão disponíveis para serem utilizados.

**Está com alguma dúvida?**

**Consulte todos nossos guias na busca de nossa página principal [Clicando aqui](https://share.linx.com.br/display/FSRASC/LINX+FOOD+SERVICE+-+EMSYS)**